# SonoScape

## **Color System Basic Operation Skill**

#### 1. How to input the patient data?

In the MAIN INTERFACE, press the PATIENT key, to enter into the patient interface. Patient Name and ID are compulsory to form the report for each patient.

#### 2. How to create and delete user-definable exam mode?

In the EXAM INTERFACE, press SAVE button BEFORE freezing the image, there will be one note at the left side of screen. Press "y" on the alphabet keyboard to enter into the User-definable exam interface. Then, you can create and delete the exam mode.

## 3. How to optimize the 2D image by pressing one button?

In the EXAM INTERFACE, if the doctors are not satisfied the 2D image quality, Press M-TUNING to optimize the image.

## 4. How to adjust the 2D basic parameters?

GAIN: To increase and decrease the signal of grayscale.

TGC: To compensate the gain in vertical levels.

FOCUS: Move the FOCUS to the region of your target.

DEPTH: Position your target at the middle of the whole screen.

# 5. How to optimize the 2D image?

Dynamic Range: Lower DYN for better contrast resolution, while higher DYN for better detailed information.

Frequency: Lower FRE for better penetration in the far field, while higher FRE for better resolution in the near field.

Micro-Scan: Speckle reduction technology. Micro-scan technology will reduce the noise of images, enhance the border the organ.

## 6. How to get the 2B and 4B mode?

2B: In the B mode, press DUAL B button to enter into 2B mode, and use LEFT and RIGHT to adjust the active image.

4B: In the B mode, press "4" on the alphabet keyboard to enter into 4B mode, and still use LEFT and RIGHT to adjust the active image.

## 7. How to make the 2D measurement?

Distance: After freeze the image, press "DIST" button next to trackball.

Area: After freeze the image, press "AREA" button next to trackball.

Ellipse: After freeze the image, press "ELLISPE" button next to trackball.

Volume: After freeze the image, press "CALC" button to enter into the Calculation List, and choose Volume (Height x Width x Length).

Angle: After freeze the image, press "CALC" button to enter into the Calculation List, and choose Angle.

# SonoScape

#### **Color System Basic Operation Skill**

#### 8. How to get the color M and anatomic M mode?

Color M: In the 2D EXAM mode, press CFM to enter into the Color Mode firstly, and then press M to enter into the Color M mode. Please notice that Color M is only available for Phased Array probe.

Anatomic M: In the 2D EXAM mode, press M to enter into the M mode directly. Press MENU to activate the Steer M (3 sample lines). Press Update to activate the M mode, and use SET and UPDATE to change the position and angle of each sample line. Please notice that Anatomic M is only available for Phased Array probe.

## 9. How to make the M measurement?

Distance: After freeze the image, press "CALC" button to enter into the Calculation List, and choose Distance. Measure it vertically in the M mode.

Time: After freeze the image, press "CALC" button to enter into the Calculation List, and choose Time. Measure it historically in the M mode.

Acceleration: After freeze the image, press "CALC" button to enter into the Calculation List, and choose SLOPE.

HR: After freeze the image, press "CALC" button to enter into the Calculation List, and choose Heart Rate.

# 10. How to optimize the color Doppler image?

Gain: To increase and decrease the color Doppler signal.

Baseline: To adjust the Ocm/s baseline for better color and spectral display.

PRF: To adjust the speed scale for the color Doppler and spectral Doppler.

Correctional Angle: Adjust the angle button to optimize the spectral Doppler signal.

## 11. How to get the Doppler Power and Directional Power Doppler?

DPI: Press DPI to enter into the Doppler Power Imaging.

DDPI: After entering into the DPI, change the Color Map to 3, and it will automatically change into Directional Doppler Power Imaging.

# 12. How to get the Dual Dynamic Display function?

In the 2D EXAM INTERFACE, press CFM to enter into the color Doppler firstly. And then press DUAL B button twice to enter into the Dual Dynamic Display mode.

## 13. How to optimize the spectral Doppler by pressing one button?

After you press the UPDATE button to activate the spectral Doppler, press M-TUNING to optimize the spectral Doppler image by PRF, Baseline and Correctional angle automatically.

# 14. How to get the triplex?

In the Color EXAM Interface, turn on the 2D REFRESH function. And then, if you enter into the PW mode, there will be active all for 2D, Color and Spectral Doppler.

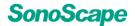

### **Color System Basic Operation Skill**

## 15. How to make the spectral Doppler measurement automatically or semi-automatically?

Manual: After get the spectral Doppler, press TRACE to manually trace the spectral Doppler. Automatically: In the SYSTEM SETTING, choose the MEASUREMENT METHODS, and you can define the DOP AUTO to SEMI-AUTO or AUTO.

# 16. How to save the image?

In the GENERAL SETTING, you can turn on the ONE KEY SAVE function. After freeze the image, press SAVE to save the images, and then press SAVE for a while to save the cines.

## 17. How to make a report?

After the examination, you can press REPORT to enter into the REPORT INTERFACE. On the one hand, all measurement results are in the report which divided into different applications such as Cardiology, Obstetrics and so on. On the other hand, it can insert images into the report.

### 18. How to convert the images/cines to PC format?

In the FILE MANAGER, you can choose the images and cines. PPM is the system format, while JPG and BMP are the PC formats. CIN is the system format, while WMV and AVI are the PC format.

## 19. How to copy the file or directory to USB and DVD?

In the FILE MANAGER, choose the files, press COPY on the left side. And then enter into the USB or DVD interface, and press PASTE on the right side.